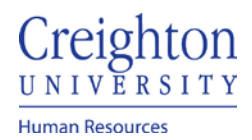

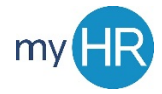

## Page **1** of **3**

# **View Absence Balances**

- 1. Click the Others tab
- 2. 'My Dashboard' icon

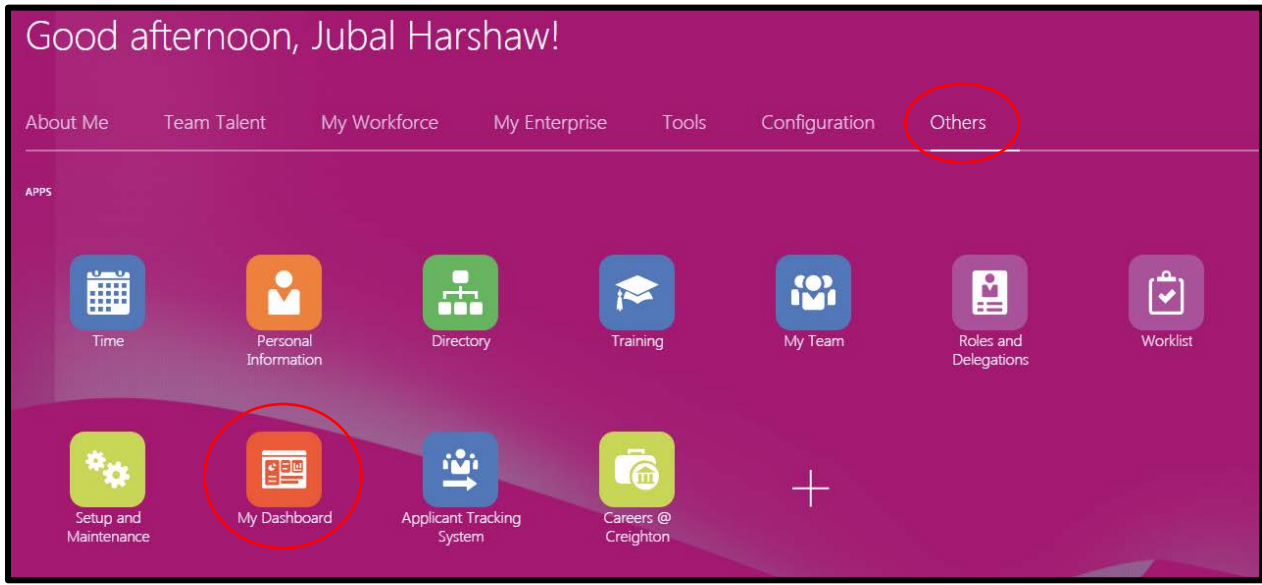

3. To see absence balance for all employees, click 'OK' under 'Absence Balance'

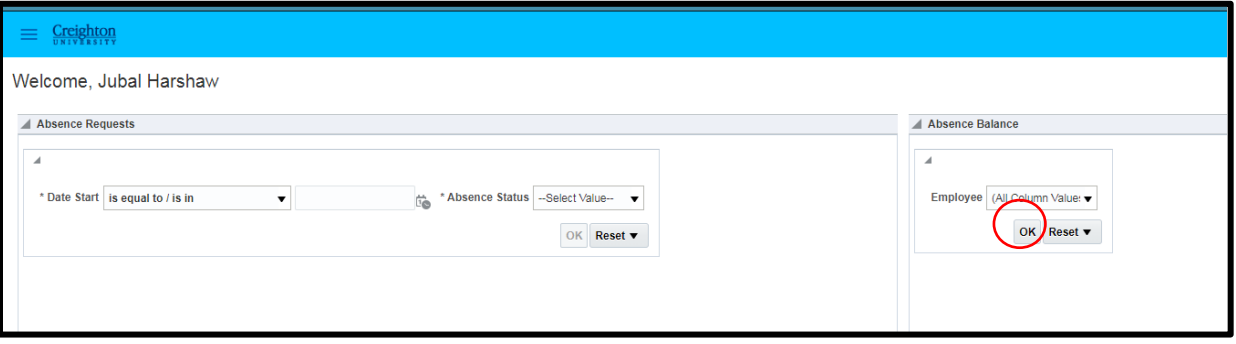

4. Employee balances will display for all plans

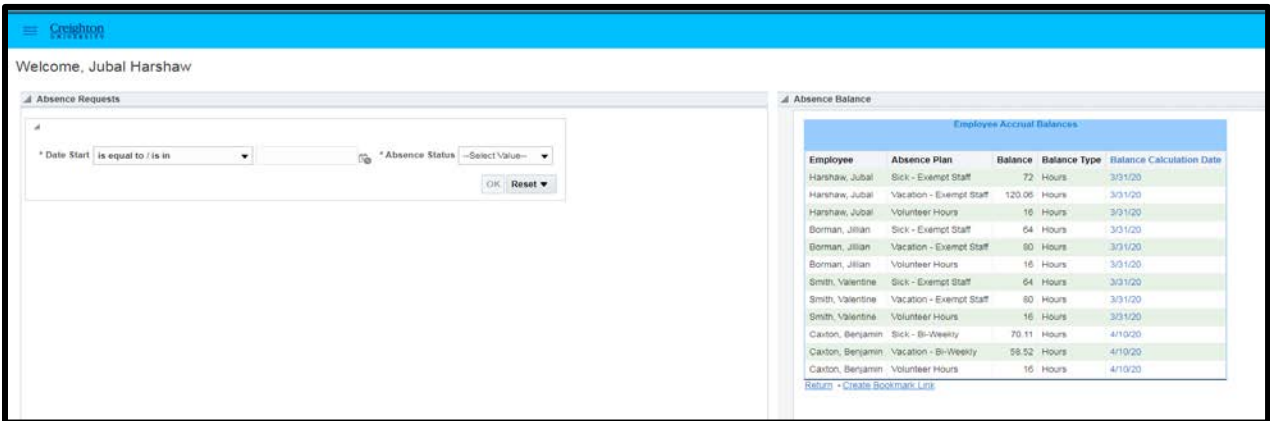

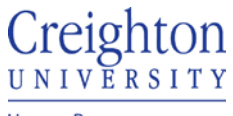

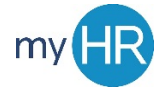

**Human Resources** 

5. To view absence balance for single or multiple employees, use the dropdown box to select individuals

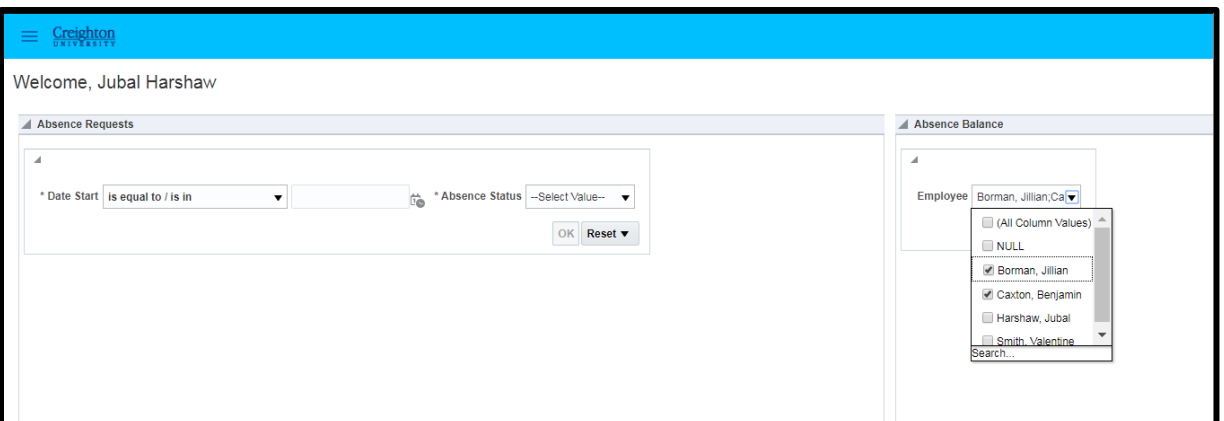

### 6. Click 'ok'

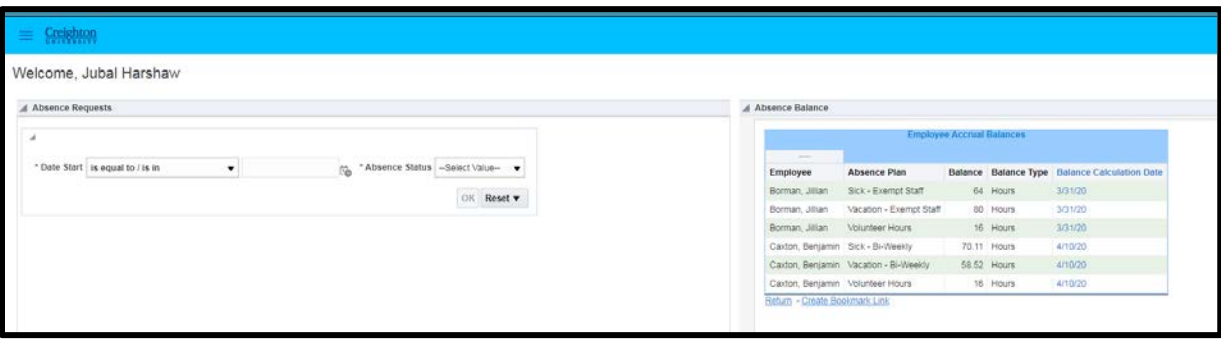

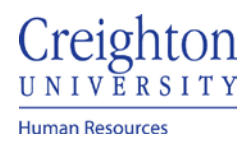

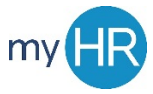

#### **To View Absence Requests**

#### 1. Enter date Criteria

- a. If specific date is not known, then 'is greater than' is recommended
- b. Select a date
- 2. In 'Absence Status' dropdown select the absence request status (note: a short list is provided below.
	- a. Completed absence has been taken by the employee
	- b. Submitted absence pending approval
	- c. In progress employee is currently out of the office
	- d. Saved absence created but not submitted for approval
	- e. Scheduled absence is approved and has not been taken yet.

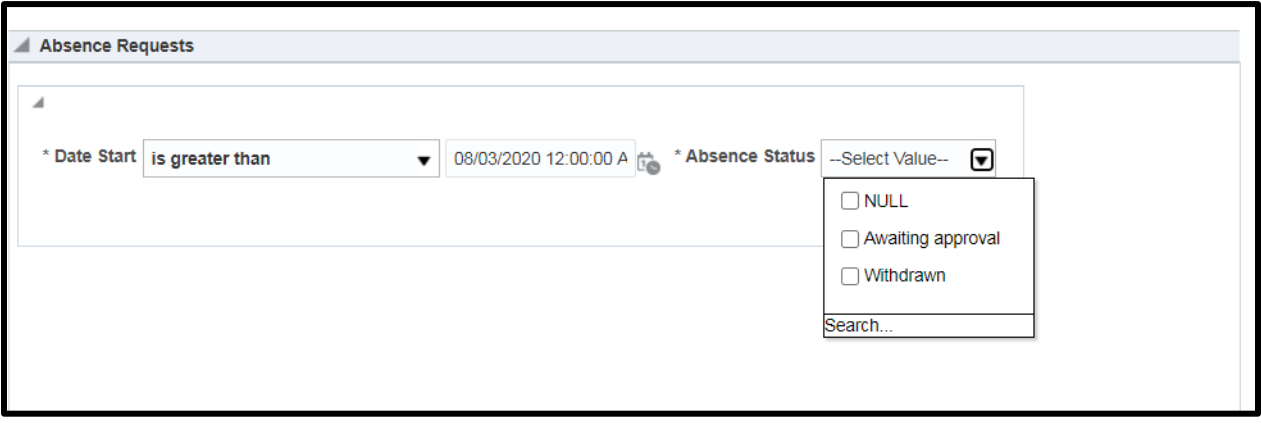